## 企业客户端安装说明

一、企业客户端为离线客户端,目前已支持在我行门户下载最新的全 量版企业客户端, 便于分行和客户下载。门户下载链接: <http://www.icbc.com.cn> ,搜索企业通用代理业务客户端,选择"软 件下载首页",点击企网网上银行软件栏目下中的"企业通用代理业 务客户端"进行下载。

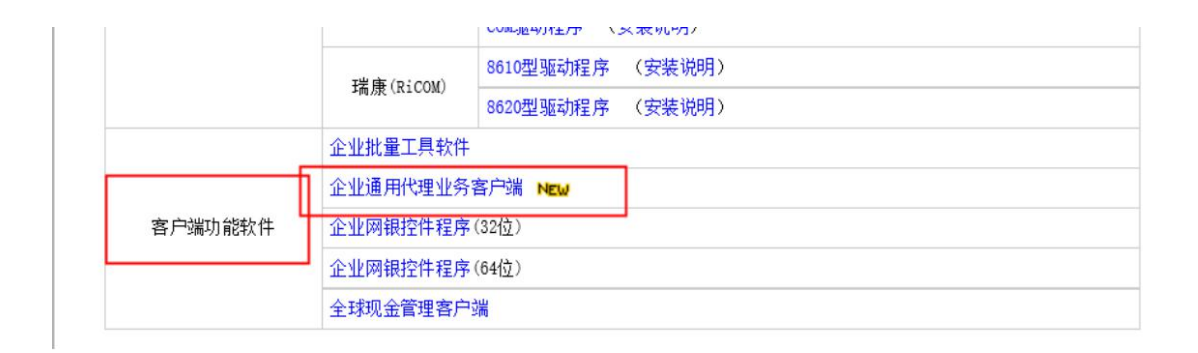

二、安装前准备(微软的专门管理和配置软件服务的工具,是针对比 较低版本的操作系统,windows2000,windows xp 等版本的操作系统)

### 1.1 确认系统已安装 windows installer 3.0 或以上版本

(1)检查方法:开始—>运行—>输入 msiexec

(2)查看第一行的版本号是否在 3.0 以上版本,若不是,需要安装 windows installer 3.0 或以上版本

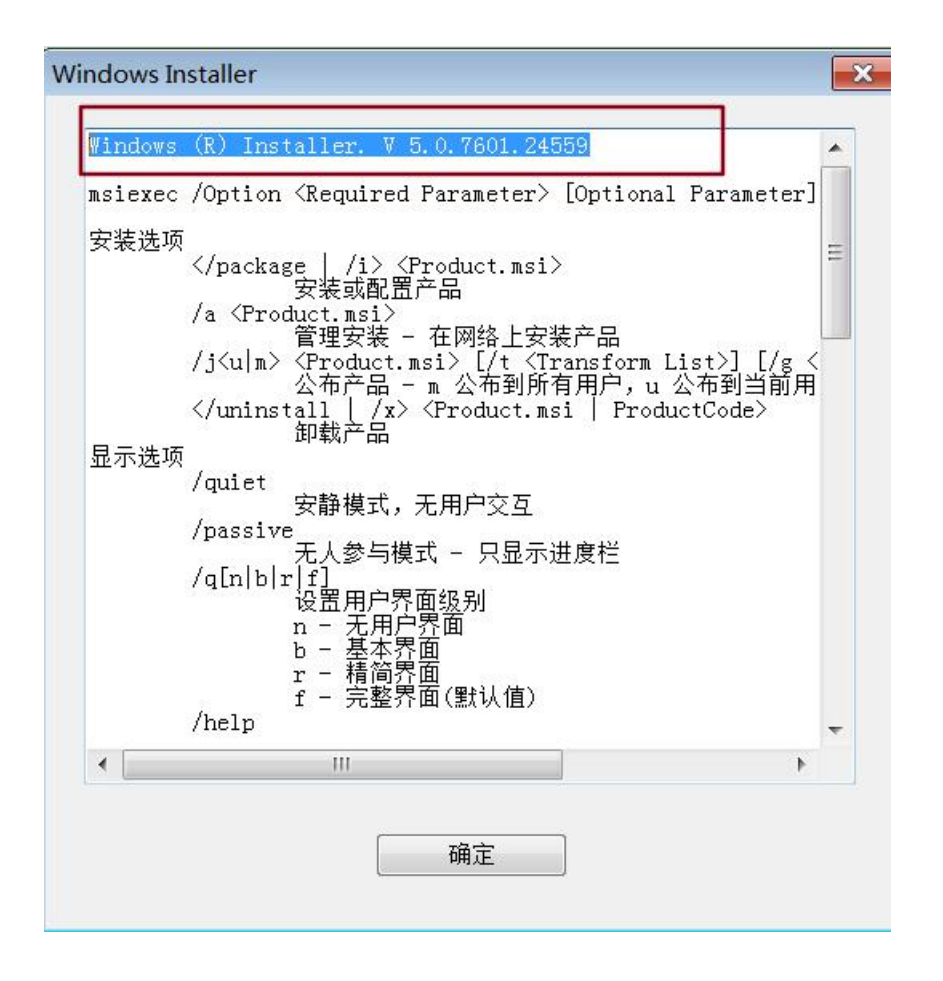

## 1.2 安装 windows installer(如己安装, 跳过该步骤)

- (1) 安装文件在全新安装\WindowsInstaller3\_1\WindowsInstaller-KB893803-v2-x86.exe
- (2) 若在 windows2003 安装, 安装过程会弹出一下界面

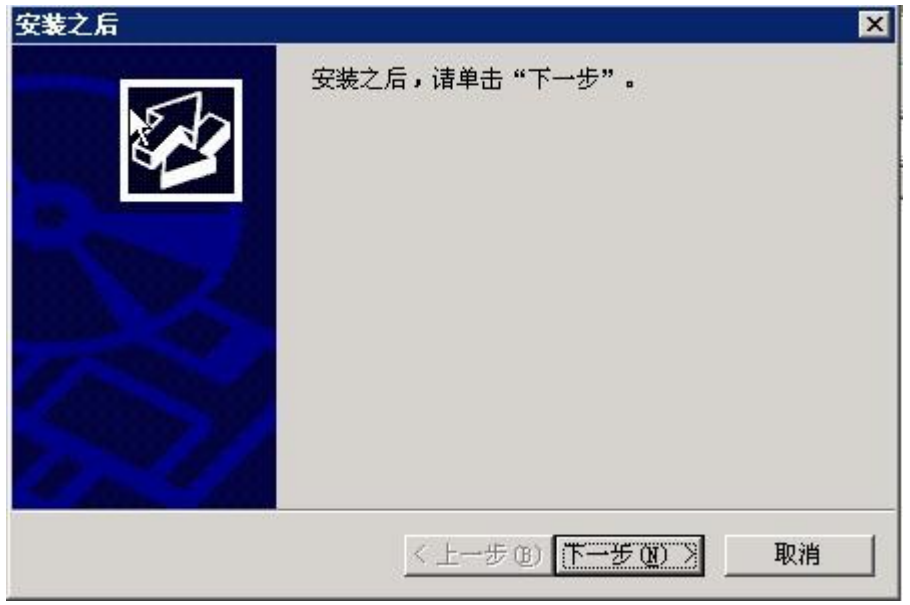

(3)请在安装完成后在关闭此窗口

# 三、全量安装

## 2.1 解压安装文件

(1) 把分行部分\企业客户端\全量安装 zip 接到到本地目录, 解压后的文件如下:

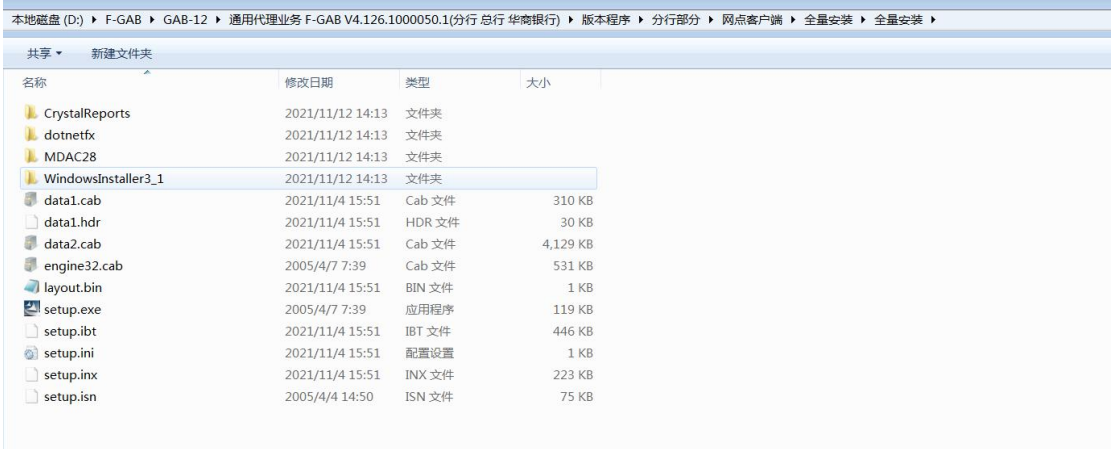

## 2.2 软件安装步骤

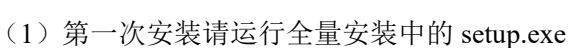

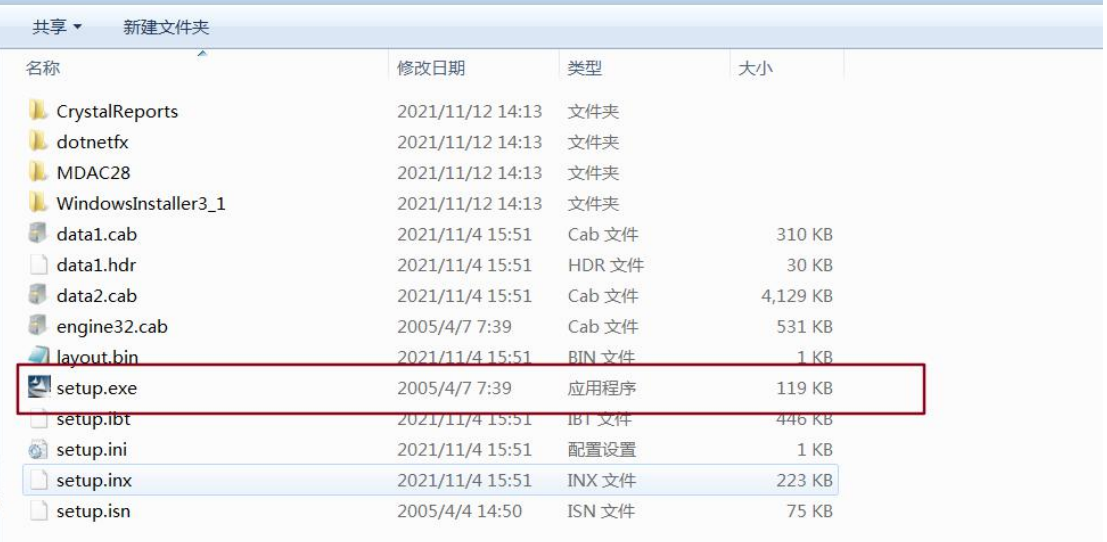

ż,

(2) 若电脑上没有安装.Net Framework 2.0, 则程序会弹出以下安装界面

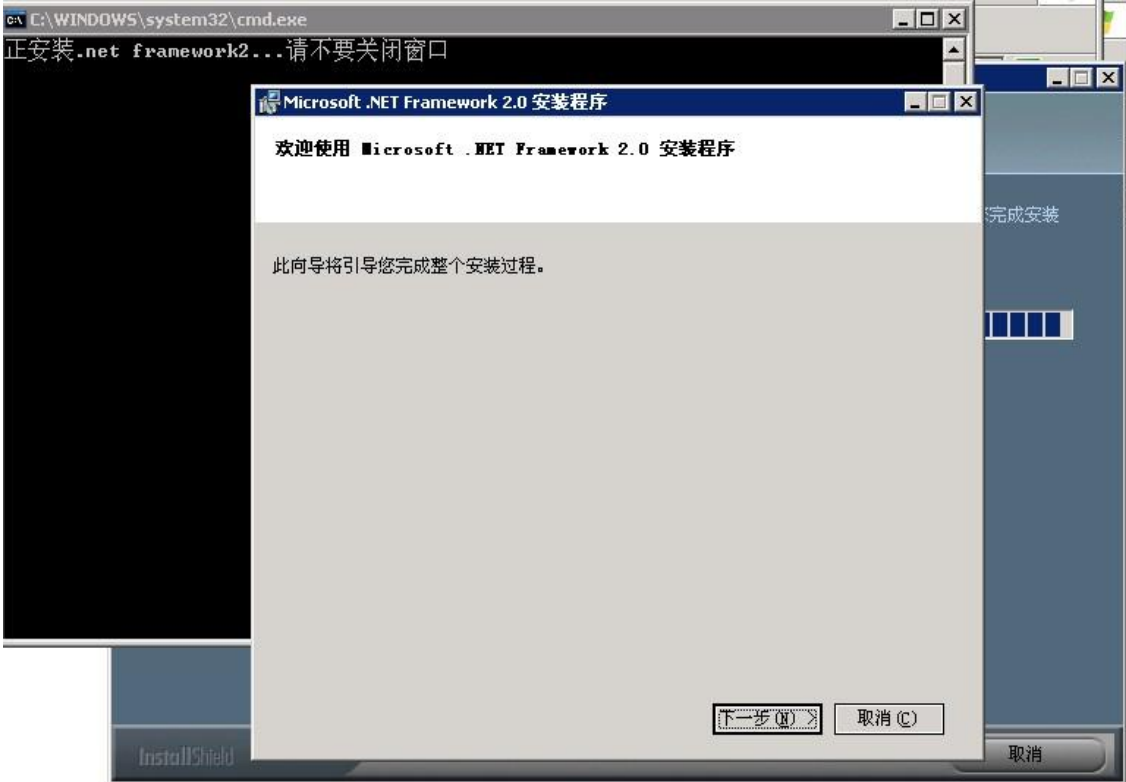

(3)直接点击"下一步"

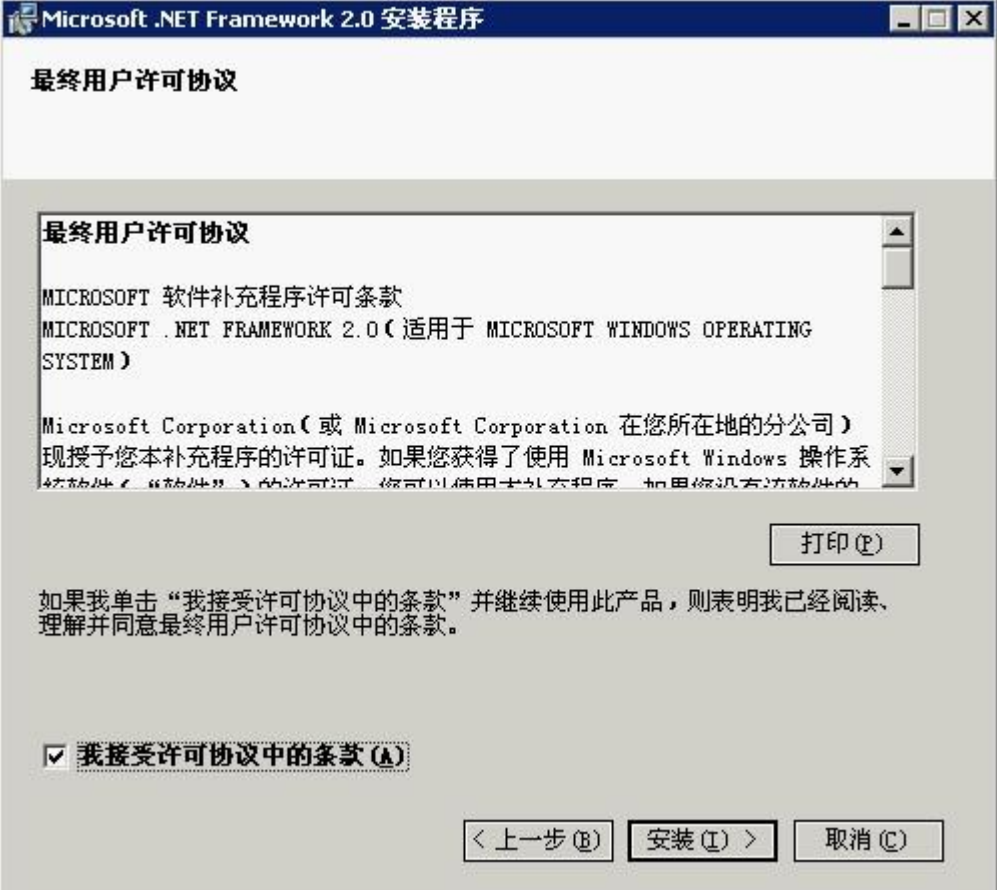

(4)勾选接收协议,点击"安装",然后等待十几分钟至安装完成,安装过程中请不要 关闭命令窗口

(5)安装完毕后,若电脑没有安装水晶报表程序,则程序弹出以下窗口,提示正在安装 水晶报表程序。安装过程中请不要关闭命令窗口,安装完毕后,窗口会自动关闭。

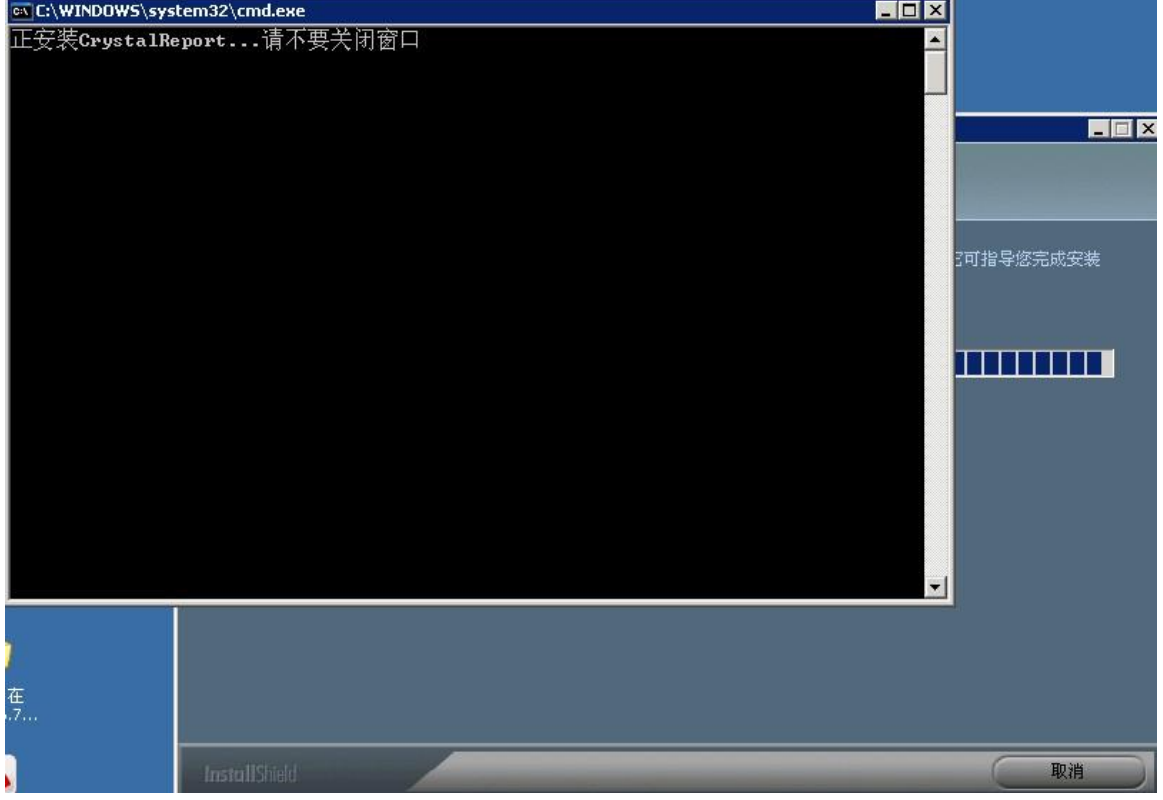

(6) 若安装了 09年5月份以前的客户端,则会弹出以下窗口。选择"是",则程序会 安装在就安装目录里面(推荐),选择"否",则可以自定义安装目录

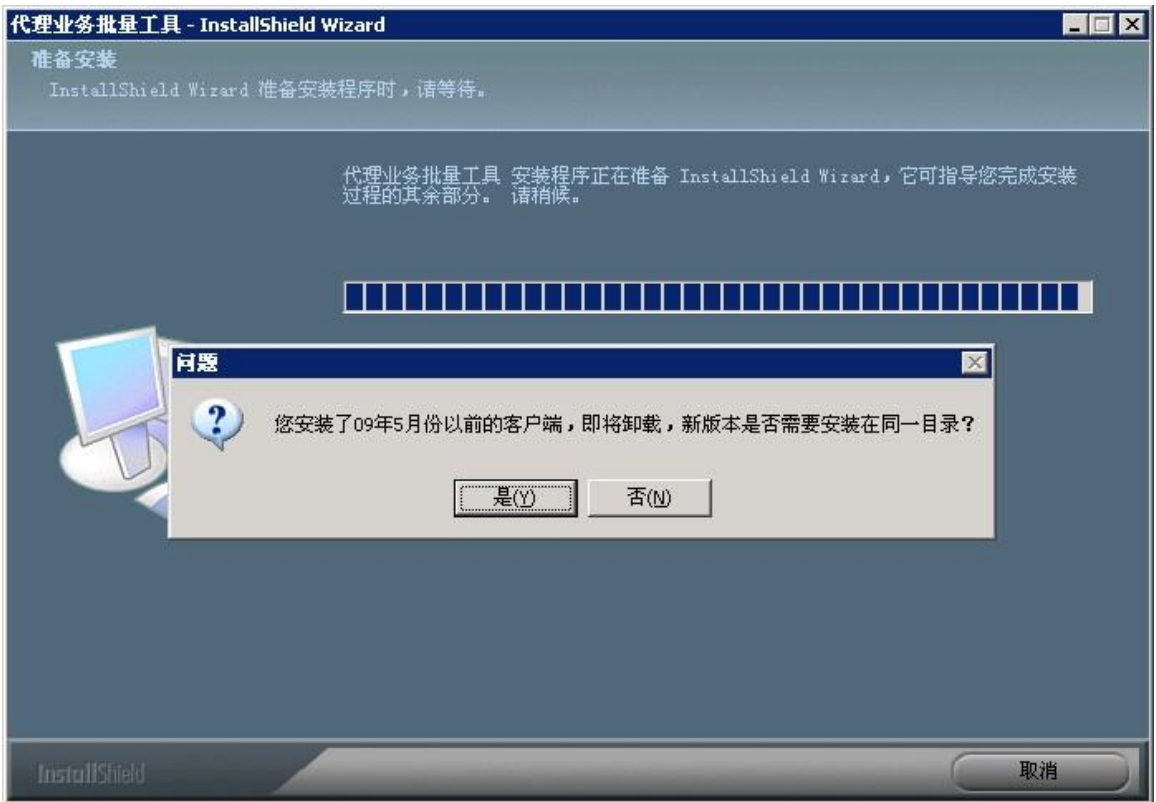

### (7)卸载旧版本客户端

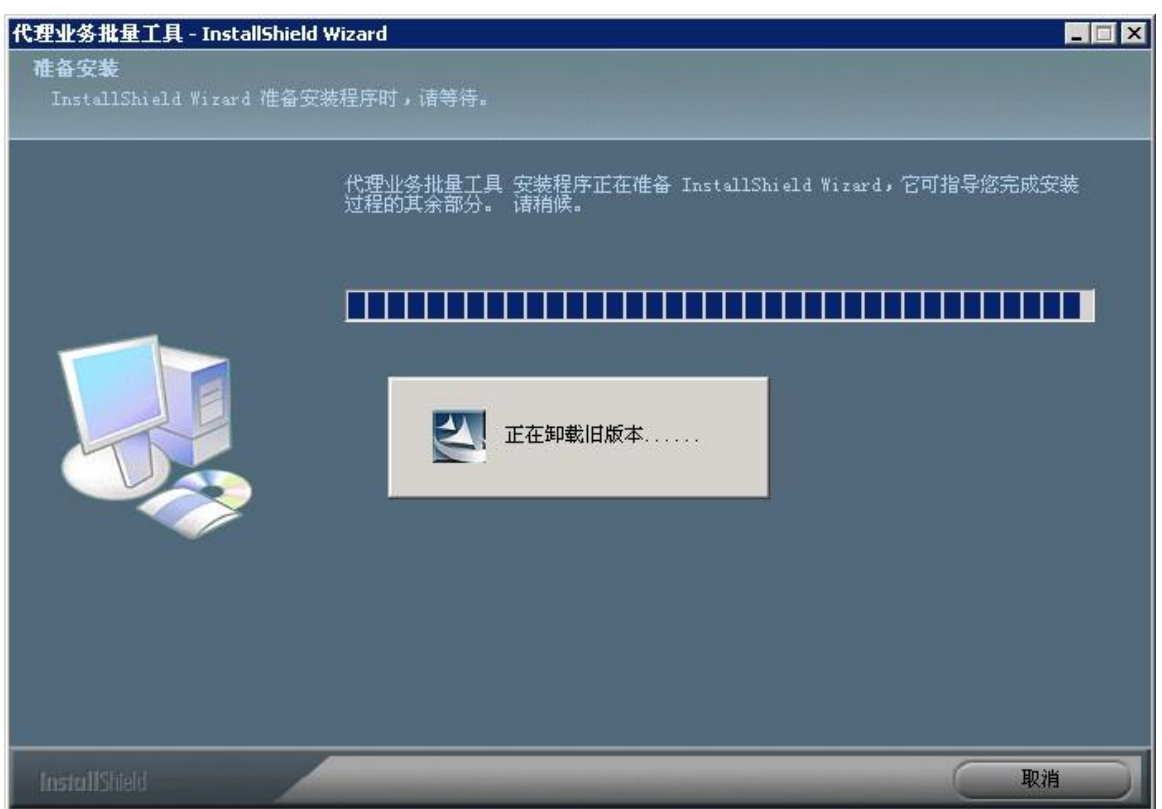

(8)进入安装客户端阶段,点击"下一步"

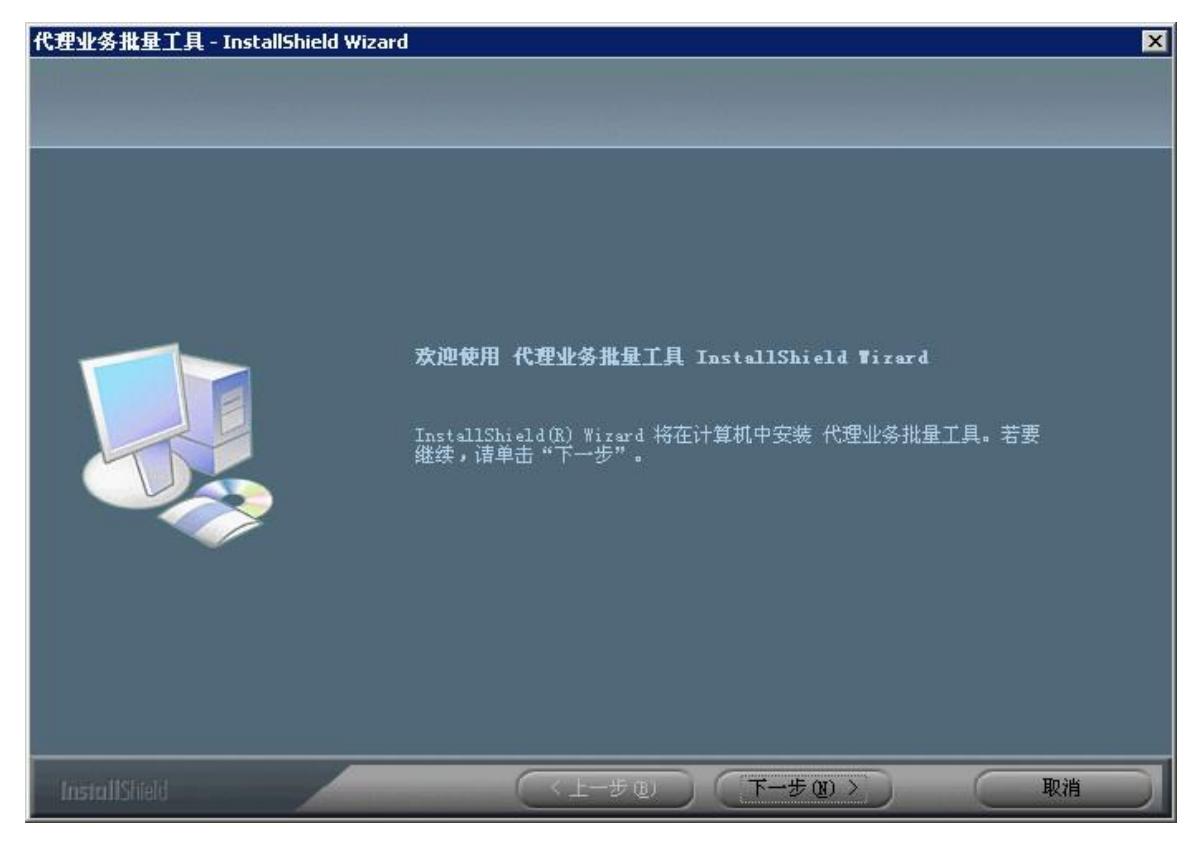

(9)点击"下一步"。若需要自定义安装目录,请选择定制。

(10)提示安装信息,点击下一步

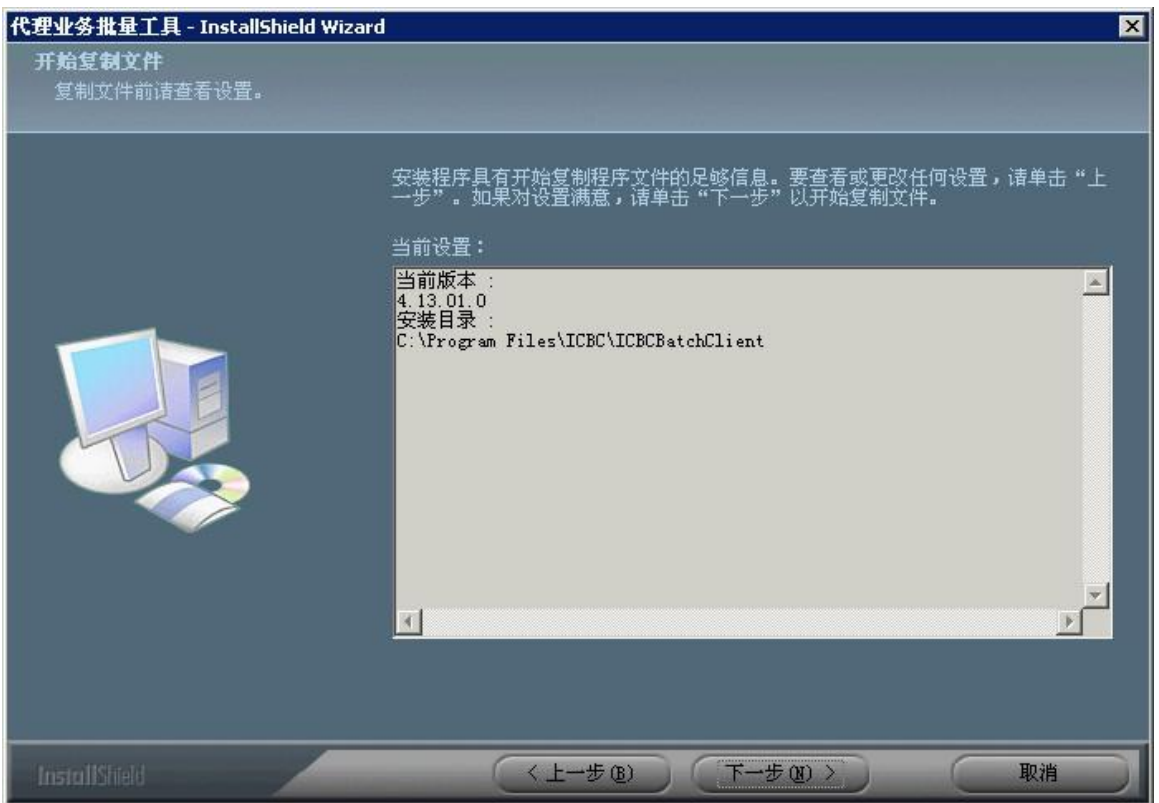

(11)等待几分钟,至安装完成。

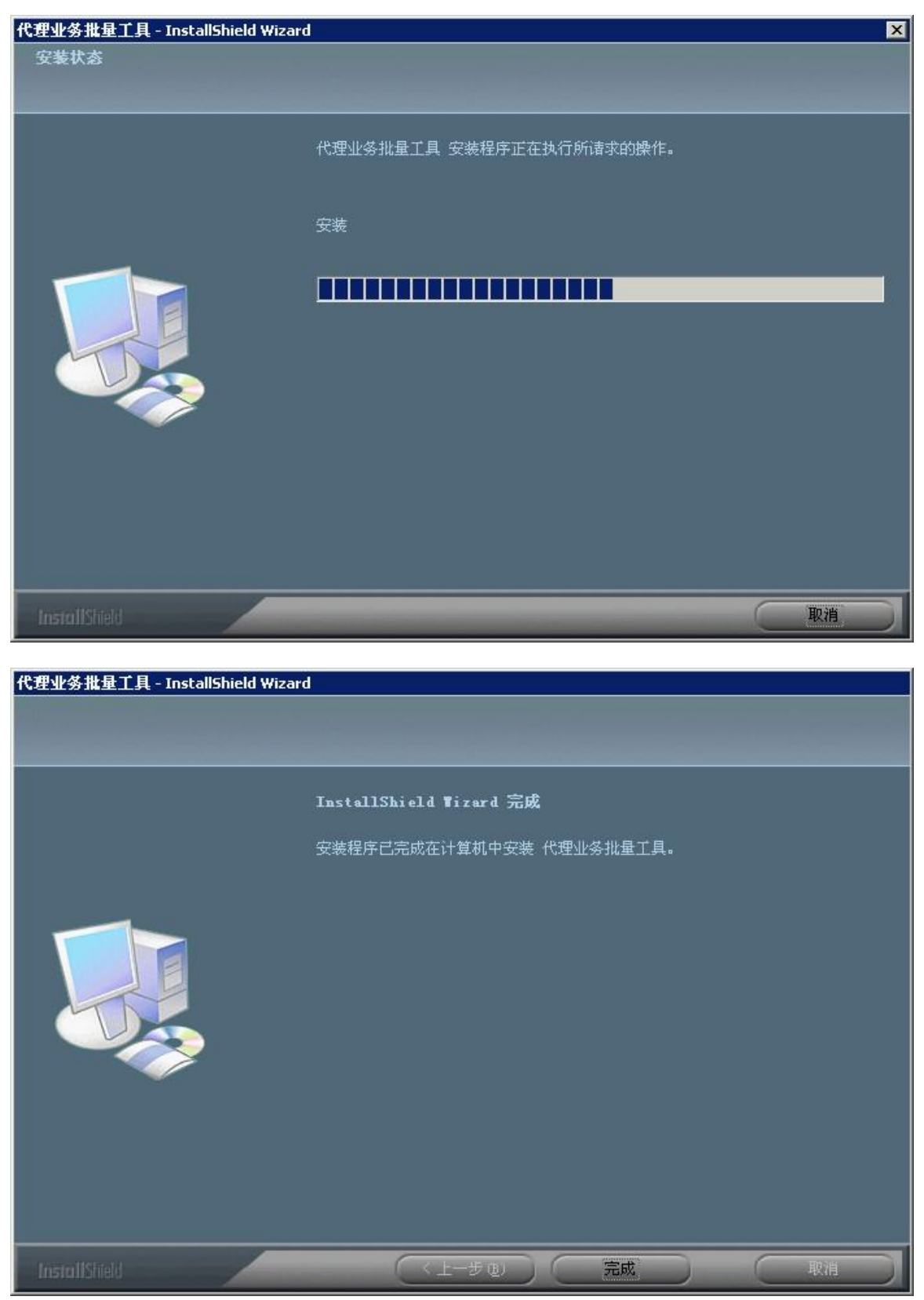

## 四、升级安装

请解压升级安装包,并运行其中的 setup.exe,点击下一步安装即可。

# 智能路由流程操作说明

## 一、企业客户端下载模板

(1)数据格式转换—>下载代发工资文件模板—>选择批量代发业务简化模板

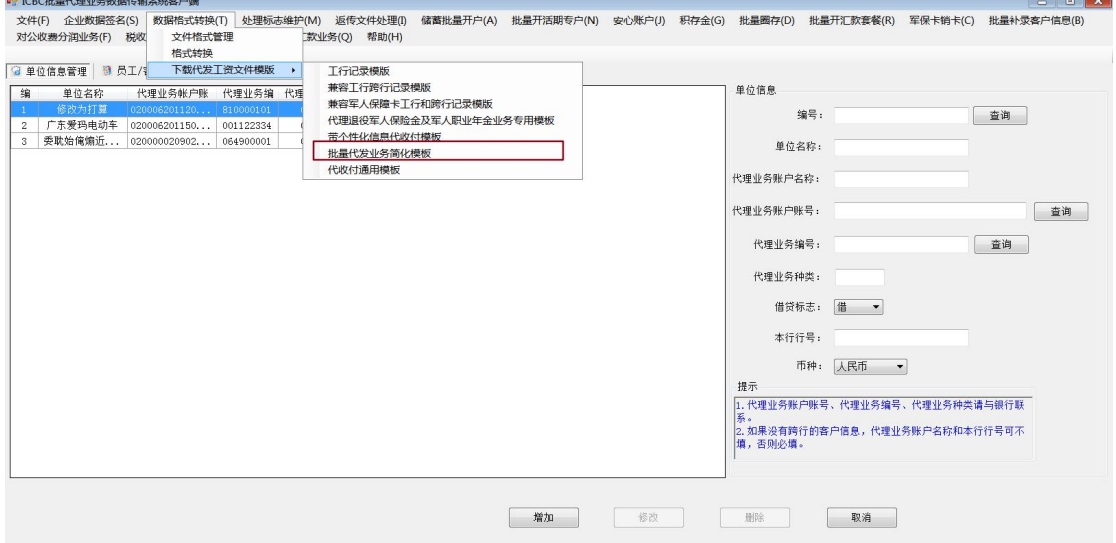

 $\sqrt{2\pi}$ 

(2)选择好路径后点击"保存"

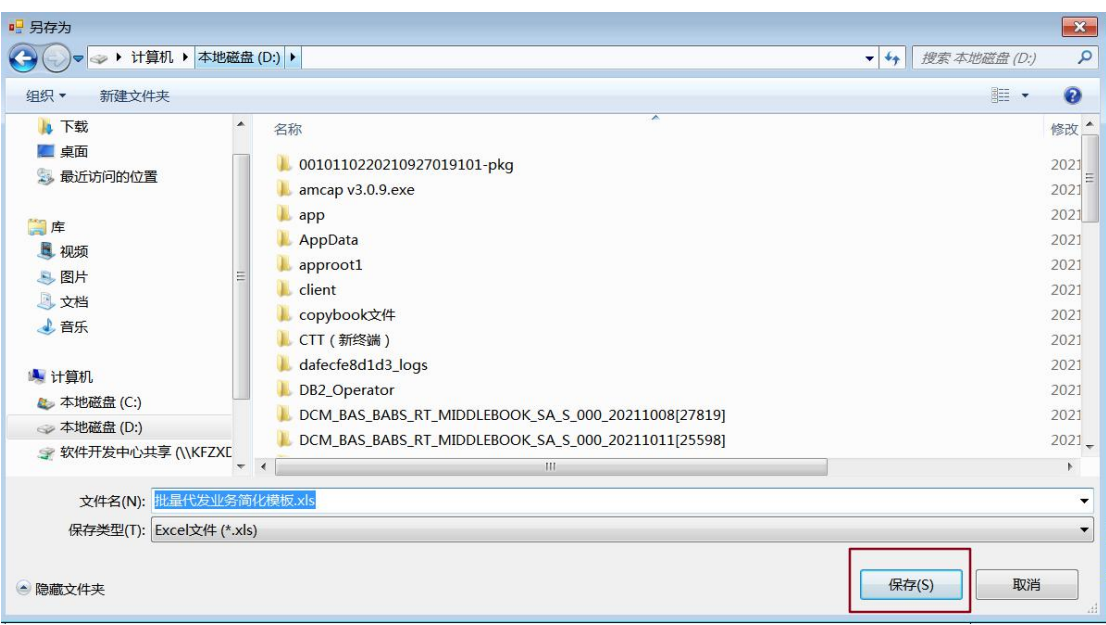

#### (3)下载完成后,弹出保存成功,点击"确定"

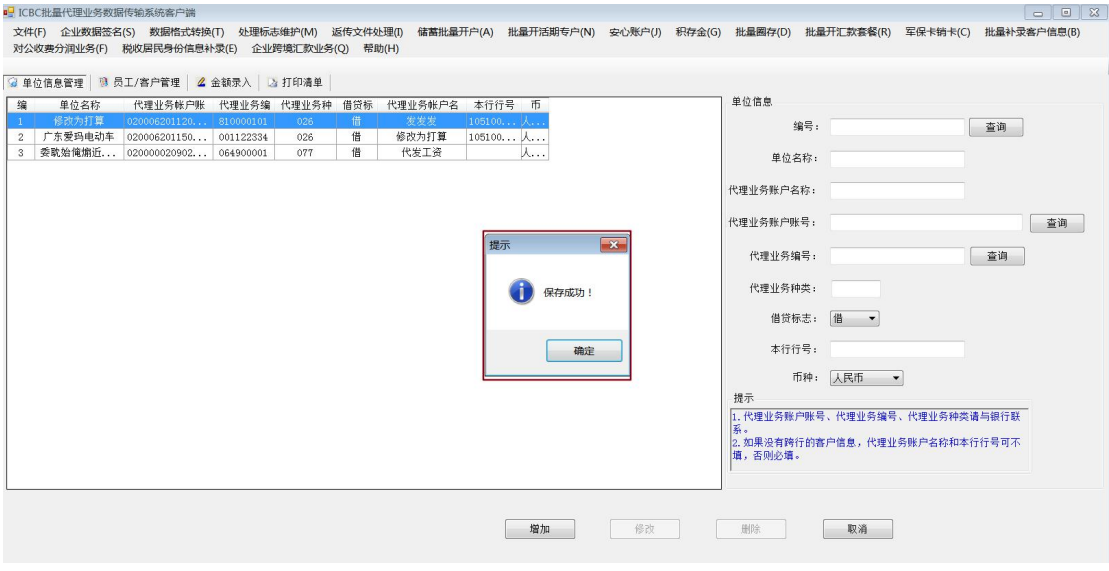

(4)填写模板文件

模板校验如下:

1. 姓名:必输项,不超过 140 个字节

2. 账号账号,工行账号必须为14-19位数字或账户管家账号(即 19-9格式);跨行账号不 能超过 **32** 个字符,且必须在人行规定的字符集中,包括大小写英文字母,数字,空格,还 有如下字符:**. , - \_ ( ) / = + ? ! & \* < > ; @ #**

3. 行别:1 表示他行,2 或不输入标识工行

4. 应处理金额:必输项

5. 交易详情: 行别为**其他银行**时, 必输, 不超过 120 个字节, 以附言发报至其他银行; 行 别为工行时,非必输,录入的交易详情信息将通过个人账户明细的交易详情展现

6. 备注:非必输项,行别为工行时,备注不超过 **12** 个字节;行别为其他银行时,备注不超 过 **60** 个字节

7. 银行名称: 非必输项, 根据用户录入的账号自动回显; 如无法回显, 用户可录入具体行 名,长度不超过 **60** 个字节

8. 跨行行号:根据用户录入的账号自动回显;对于无法回显且非工行账号的,用户须录入 跨行行号,需为 **12** 位数字

## 二、企业客户端制作文件

(1)在单位信息管理,增加单位信息

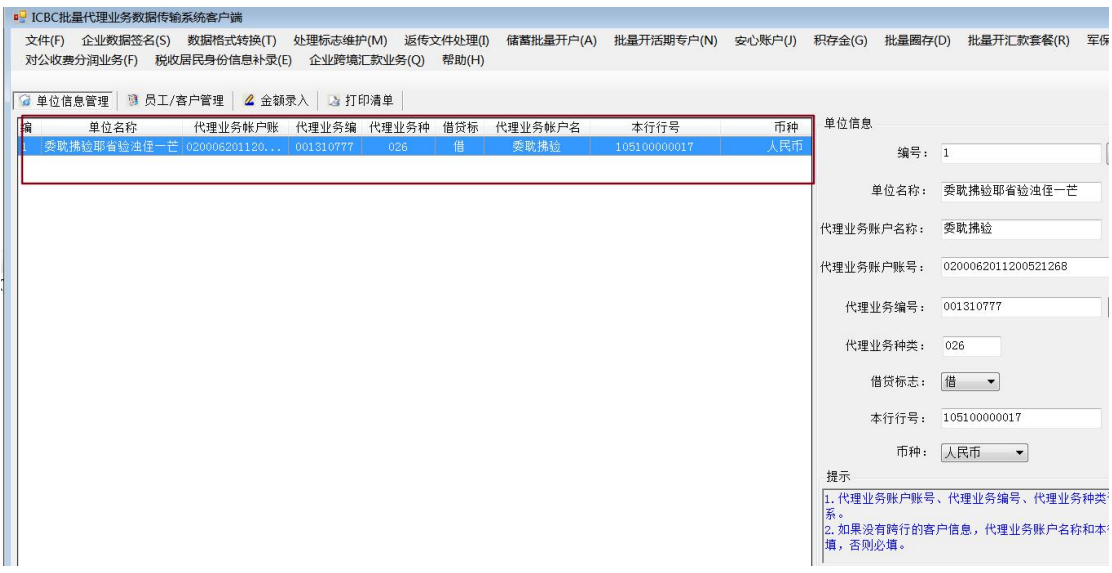

#### (2)菜单栏—>数据格式转换—>格式转换

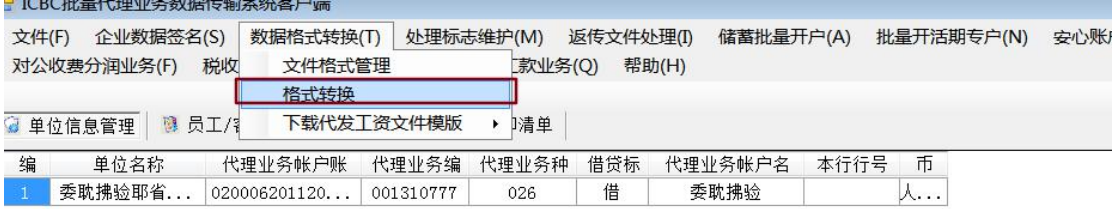

(**3**)模板选择:批量代发业务简化模板,源文件选择填写好的模板文件,输入金额和笔数, 点击"转换"(这里示例是用加密压缩,但目前协议签订和转换都要求用数字签名方式, 加密压缩方式已经不允许再使用,请注意)

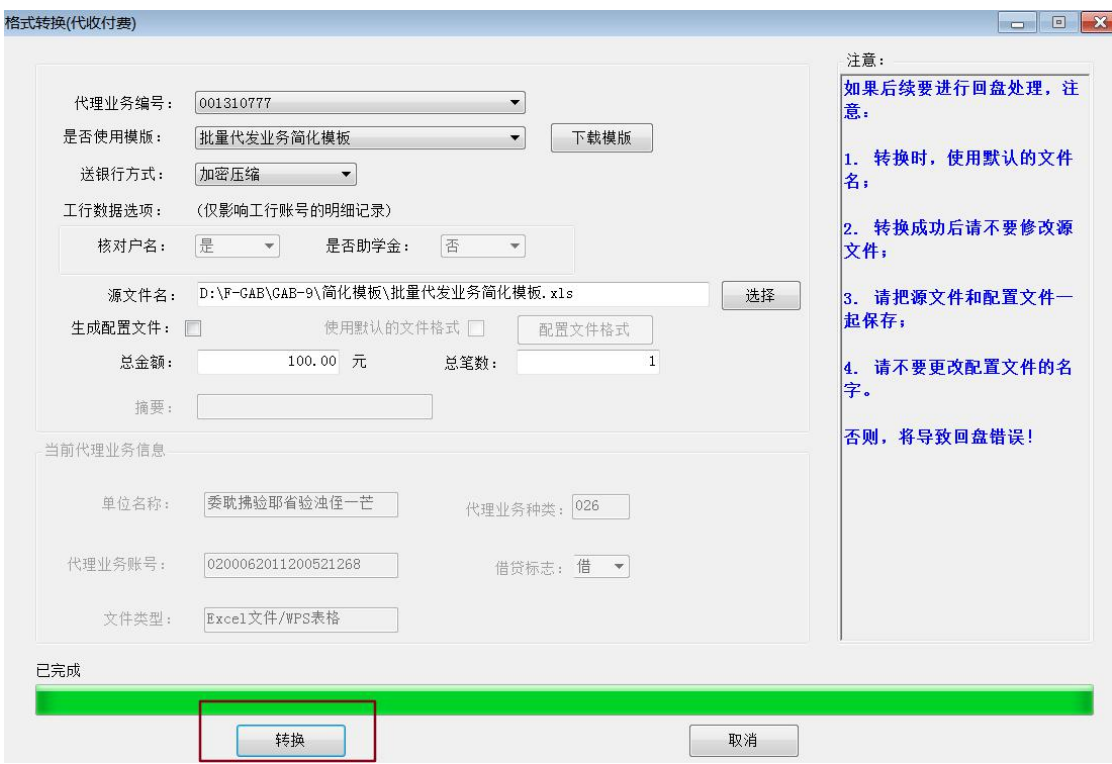

(4) 弹出"选择读取 Excel/WPS 的 sheet"的选择框,选择"工行跨行",点击"确定"按 钮 しゅうしょう しゅうしょく しゅうしょく

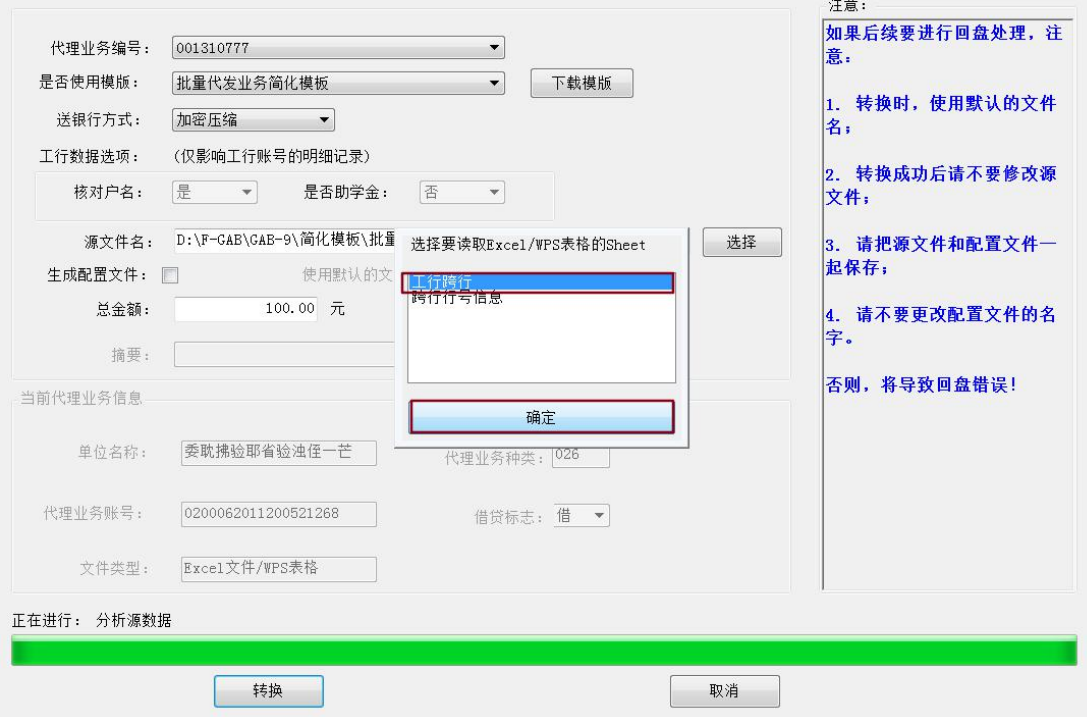

(5) 直接点击"保存", 弹出"文件 XXXX.zip 不存在, 要创建它吗?", 点击"是"。

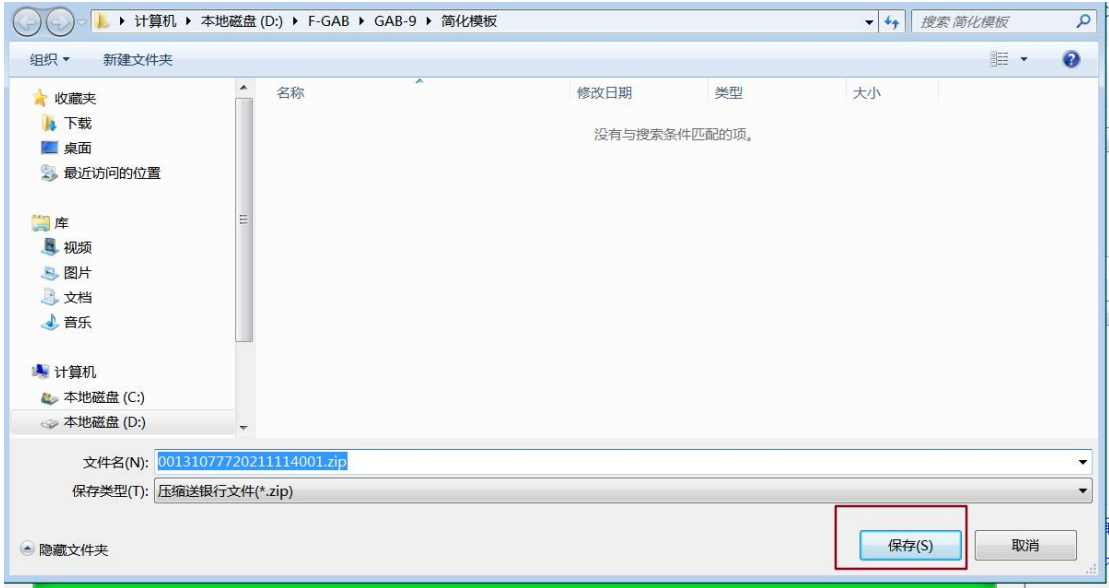

(图 1)

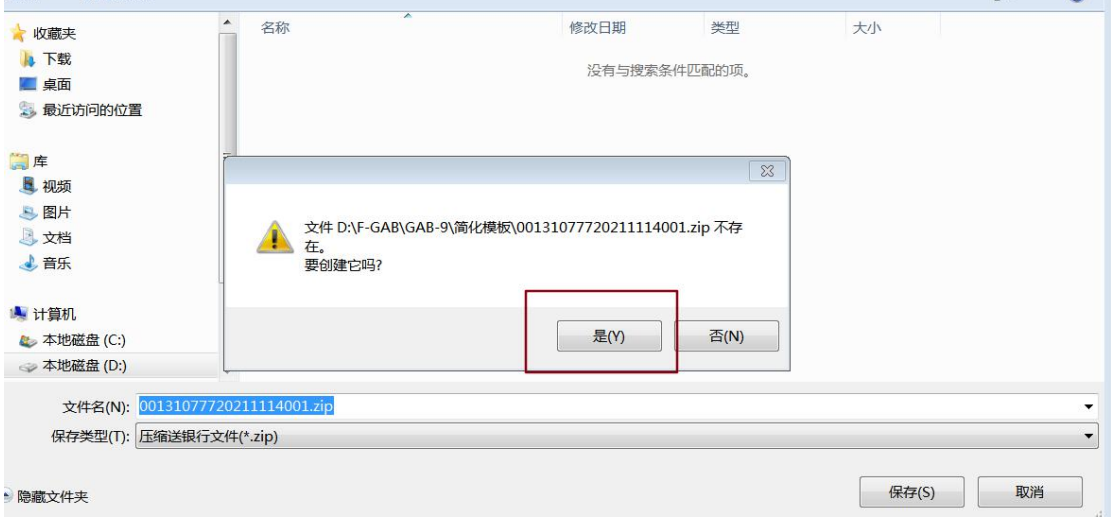

(图 2)

(6)弹出"生成送银行文件已成功"的提示框,点击"确定",文件制作完成。

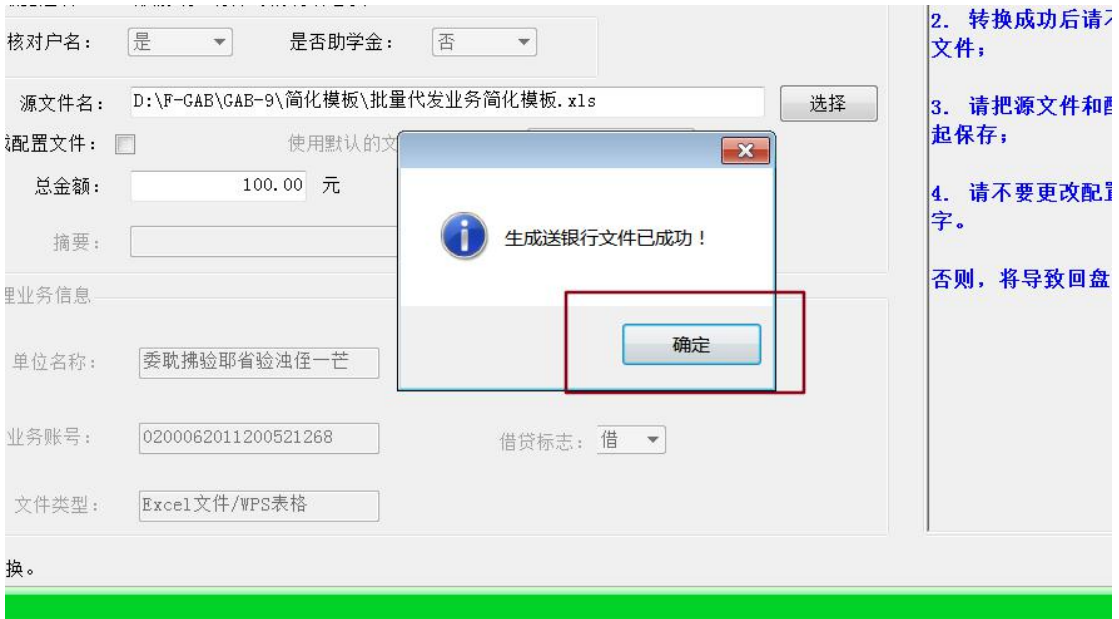

(7) 弹出如下窗口, 若要打印, 点击"打印汇总信息"; 若不打印点击"确定"

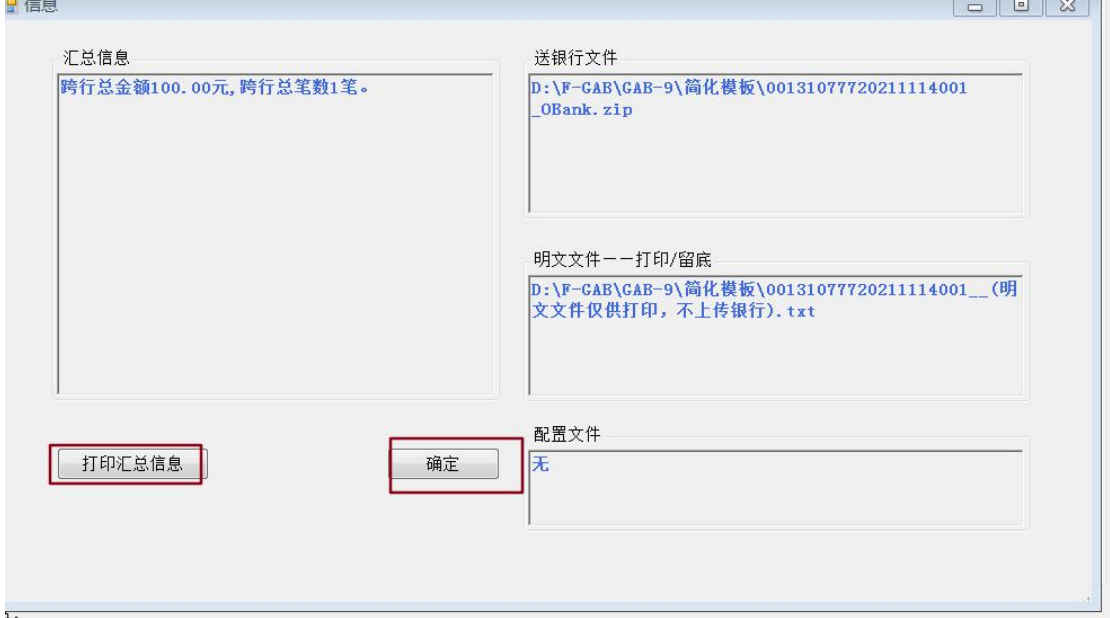